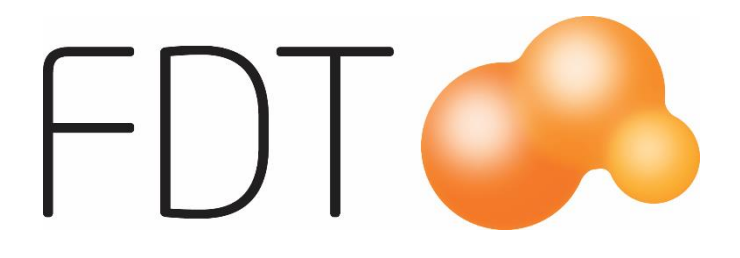

# **Solid**

# Excellence Retail

© Copyright 2019

FDT AB Köpmangatan 40 972 33 LULEÅ

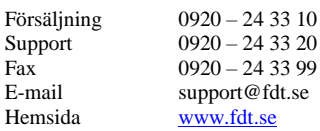

Innehållet i denna programmanual kan ändras utan meddelande och representerar inte en förbindelse från FDT: s sida.

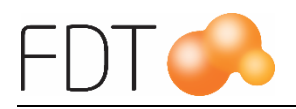

# Innehållsförteckning

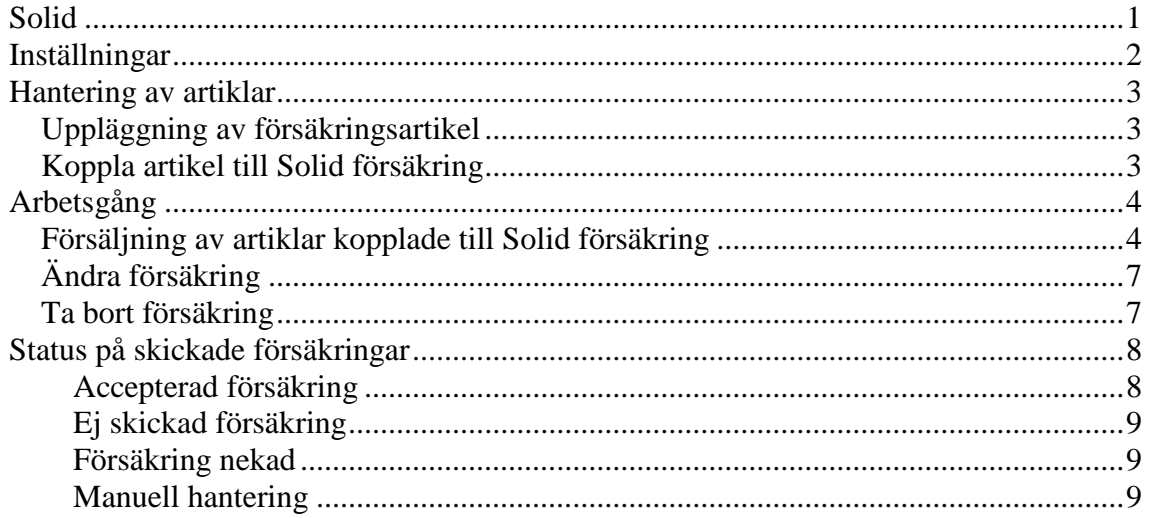

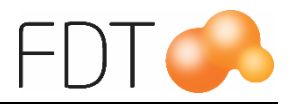

# <span id="page-2-0"></span>**Solid**

Excellence Retail är integrerad med ett försäkringssystem kopplat mot Solid Försäkringar där kassören kan teckna en försäkring för kundens räkning i samband med försäljning i kassan.

Solid är en tilläggsmodul till Excellence Retail.

Integrationen är anpassad för försäkring av cyklar.

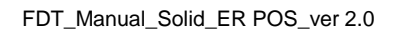

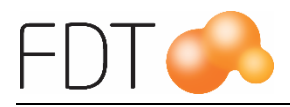

# <span id="page-3-0"></span>**Inställningar**

### *Inställningar i Avance Verktyg*

Inställningarna utförs i Avance Verktyg. Gå upp i menyn på **Arkiv** och välj **Programinställningar**. Välj Övrigt och sedan Solid.

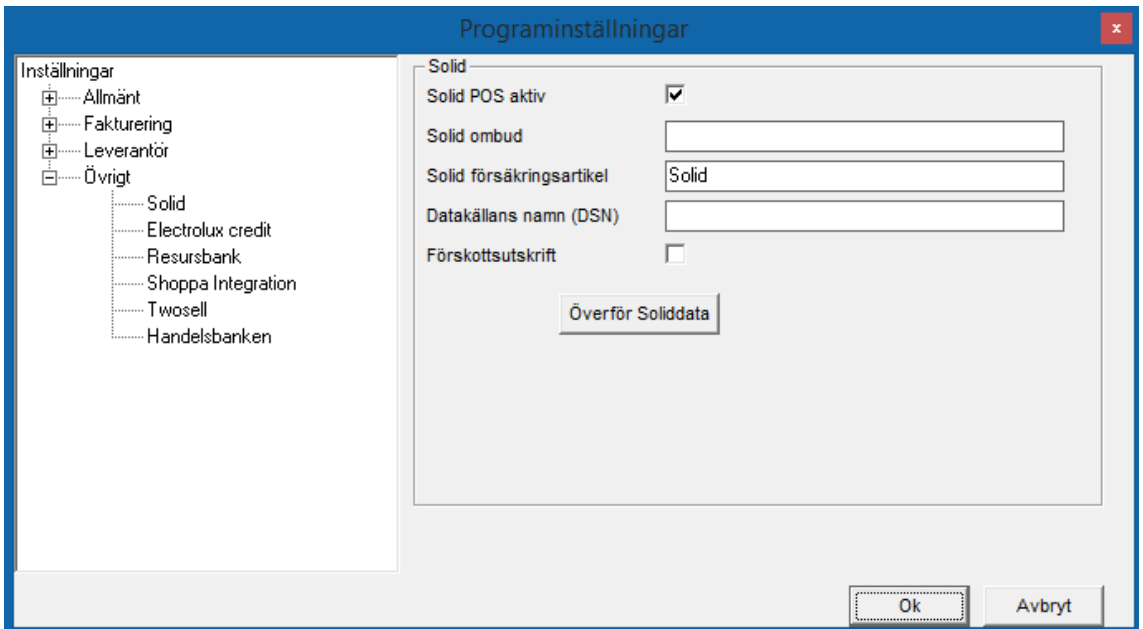

Markera fältet "Solid POS aktiv" för att aktivera tjänsten.

På raden Solid försäkringsartikel anges Solid. Försäkringsartikeln Solid läggs upp i Artikelregistret i Avance Fakturering, se rubriken Uppläggning av försäkringsartikel.

Övriga fält lämnas tomma.

Klicka på OK för att utföra ändringarna.

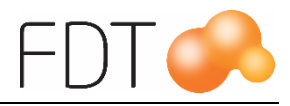

## <span id="page-4-0"></span>**Hantering av artiklar**

### <span id="page-4-1"></span>*Uppläggning av försäkringsartikel*

Man ska lägga upp en försäkringsartikel för Solid i Artikelregistret. Artikelnumret ska vara Solid och benämning Solid försäkring.

Fältet Spara statistik ska vara markerad. Vid försäljning av artiklar som är kopplade till Solid försäkring sparas informationen i försäljningsstatistiken.

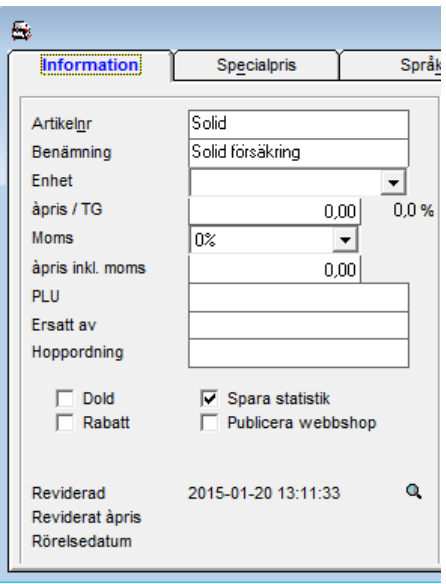

### <span id="page-4-2"></span>*Koppla artikel till Solid försäkring*

Artiklar som säljs med Solid försäkring måste kopplas till försäkringsartikeln för Solid. Välj Solid ur tabellen på raden Försäkring.

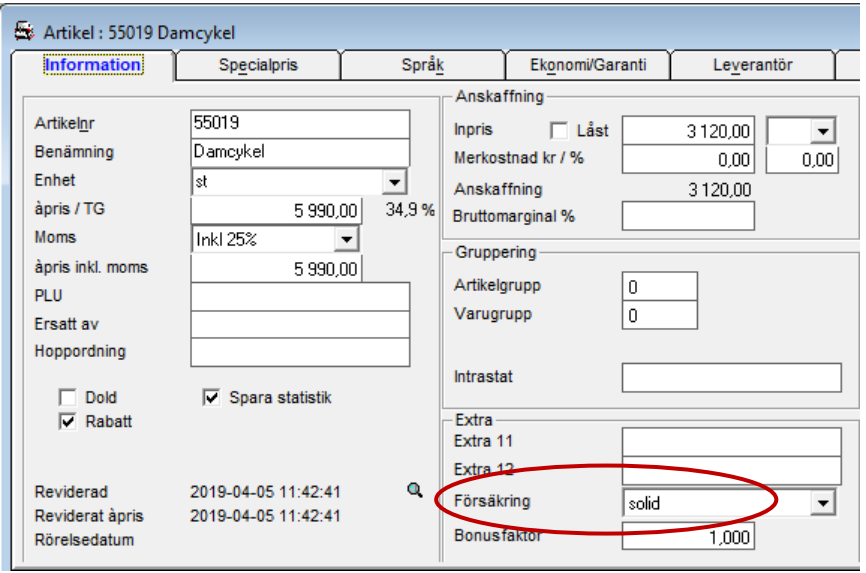

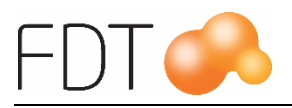

# <span id="page-5-0"></span>**Arbetsgång**

### <span id="page-5-1"></span>*Försäljning av artiklar kopplade till Solid försäkring*

Börja med att registrera eller scanna in artikeln.

Formuläret för Solid försäkring öppnas, se bilden på nästa sida. Fält som är markerad med en röd ram är obligatoriska och måste fyllas i. En varning visas om något obligatoriskt fält inte är ifyllt. Använd pil upp/pil ner för att förflytta markören mellan fälten.

Försäkringsnummer, artikelnummer och beskrivning (artikelns benämning) visas.

Köpbelopp utan rabatt hämtas automatiskt. Beloppet går att ändra.

Registrera personnumret på försäkringstagaren. Personnumret anges med tolv siffror utan bindestreck enligt formatet ÅÅÅÅMMDDXXXX.

Om man har hämtat upp en befintlig kund eller har lagt upp en ny kund, hämtas kundens namn och adressuppgifter automatiskt till formuläret. Det går även att skriva in namn och adressuppgifterna manuellt.

Uppgifter om telefonnummer och e-post hämtas automatiskt om det är registrerat på vald kund. Informationen kan registreras manuellt.

Ramnummer är ett obligatoriskt fält. Informationen skrivs ut på kvittot och försäkringsbeviset.

I fältet cykelmodell föreslås artikelnumret. Informationen är ändringsbar och skrivs ut på försäkringsbeviset.

Fabrikat är ett obligatoriskt fält. Informationen skrivs ut på försäkringsbeviset.

I fältet Tillbehörspris kan man ange belopp för köpta tillbehör.

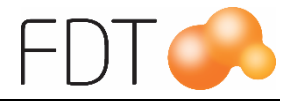

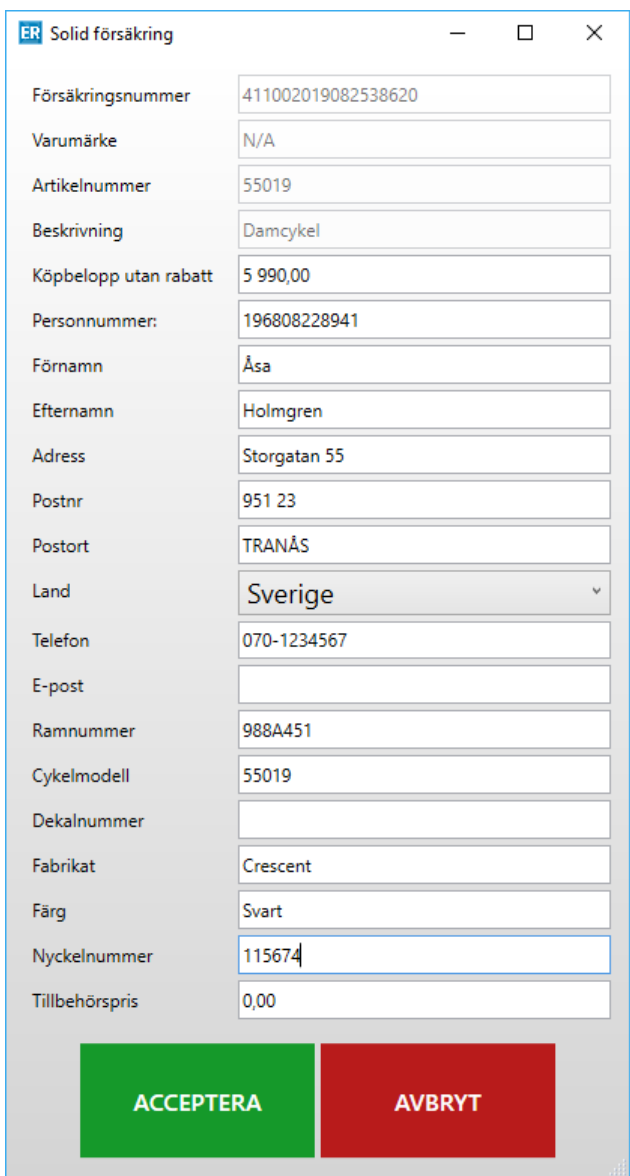

När informationen är registrerad, välj *Grön*/Acceptera för att spara inmatad information. Formuläret stängs och återgår till kassabilden. *Röd*/Avbryt stänger formuläret utan att spara inmatad information.

Texten Solid försäkring och ramnumret visas under artikeln.

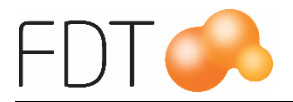

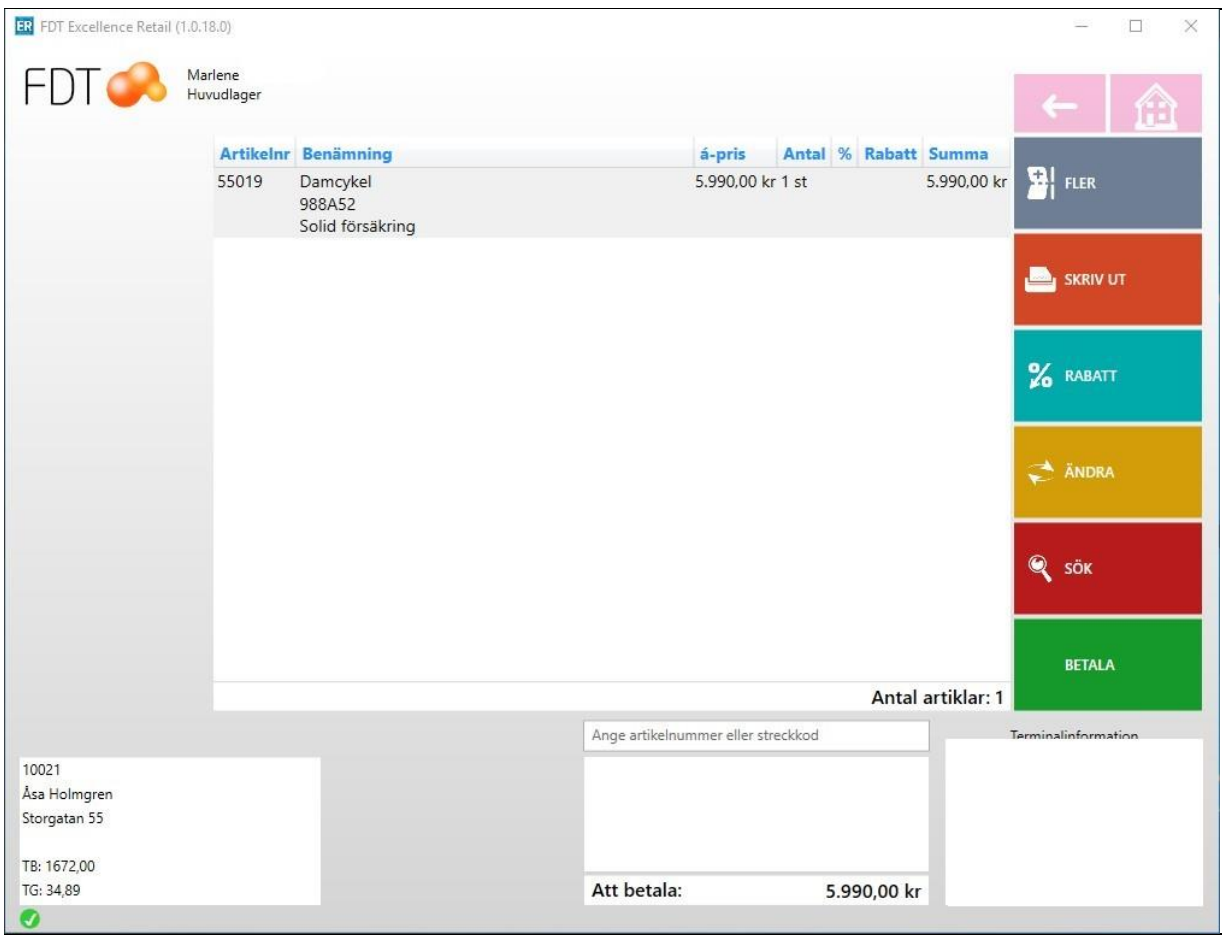

Slutför köpet genom att trycka *Grön*/Betala och välj önskat betalsätt. Kvittot och försäkringsbeviset skrivs ut.

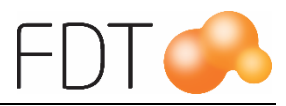

### <span id="page-8-0"></span>*Ändra försäkring*

Om man vill ändra eller komplettera inmatad försäkringsinformation i ett pågående köp, välj *Gul*/Ändra, *Grön*/Rad och sedan *Orange*/Ändra försäkring.

Registrera ändringarna och välj *Grön*/Acceptera för att stänga formuläret för Solid försäkring. Välj *Grön*/Acceptera för att återgå till kassabilden i pågående köp.

### <span id="page-8-1"></span>*Ta bort försäkring*

Om man har matat in försäkringsinformation på en artikel i ett pågående köp och vill ta bort Solidförsäkringen, välj *Gul*/Ändra, *Grön*/Rad och sedan *Blå*/Ta bort försäkring. Försäkringsinformationen på artikeln tas då bort.

Välj *Grön*/Acceptera för att återgå till kassabilden i pågående köp.

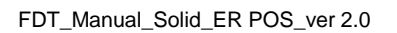

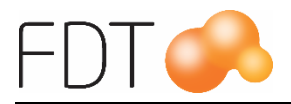

# <span id="page-9-0"></span>**Status på skickade försäkringar**

Det finns ett formulär där information och aktuell status på sålda försäkringar visas. Formuläret öppnas genom att välja *Grå*/Fler, *Grå*/Fler, *Grå*/Fler, *Grå*/Fler, *Grå*/Fler och *Blå*/Solid Försäkring.

Det finns ett filter där man kan välja vilka försäkringar man vill ha information om – accepterade, ej skickade, nekade och/eller manuellt hanterade försäkringar.

Det går att göra återutskrift av försäkringsbevis. För att skriva ut ett försäkringsbevis på nytt, markera önskad försäkring i listan och välj *Grå*/Skriv ut försäkring.

Om man vill radera en försäkring, markera önskad försäkring i listan och välj *Blå*/Radera.

### <span id="page-9-1"></span>**Accepterad försäkring**

För att se information om alla försäkringar som är accepterade, d.v.s. som är skickade till Solid, markeras rutan "Accepterade".

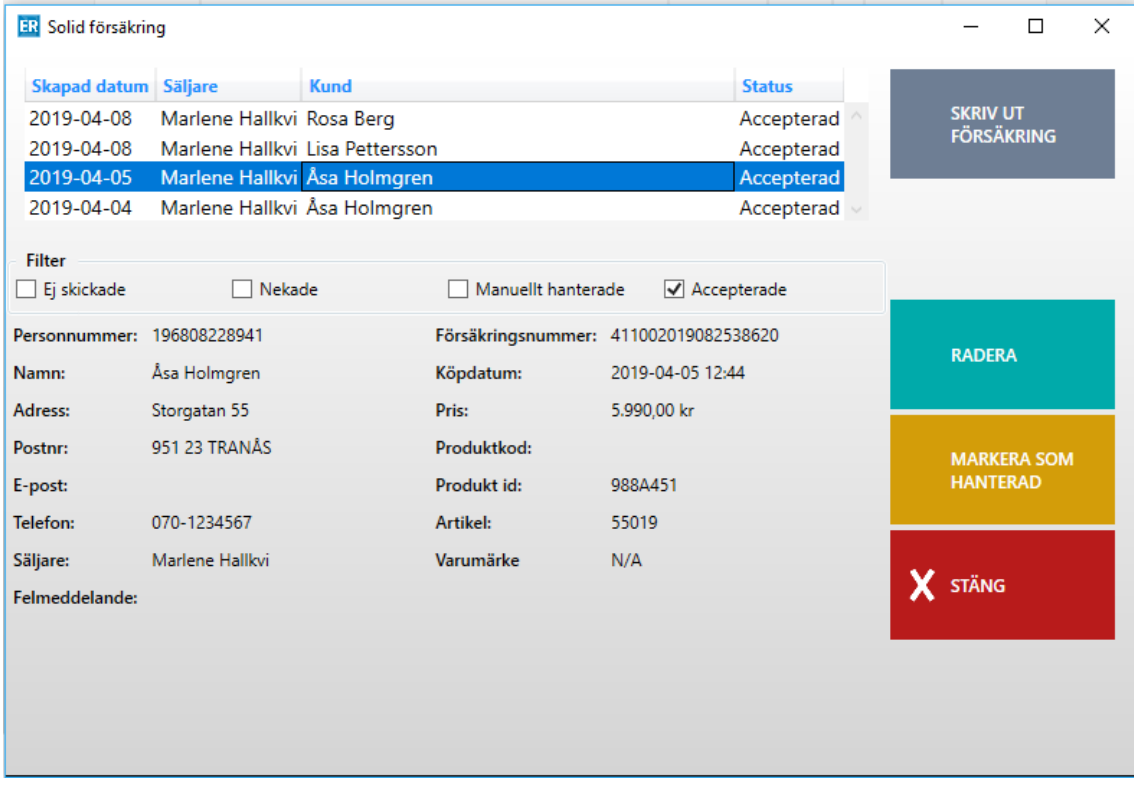

En lista visas över alla försäkringar som är skickade till Solid.

För att se detaljerad information om en specifik försäkring, markera önskad rad i listan. Tryck på *Röd*/Stäng för att stänga formuläret.

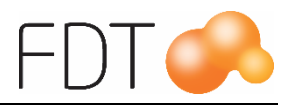

### <span id="page-10-0"></span>**Ej skickad försäkring**

Om en försäkring inte har blivit skickad till Solid, visas ett meddelande i inloggningsrutan. Programmet kommer att göra fler försök att skicka försäkringen till Solid. Om det är avbrott i kommunikationen så att kassan är offline kommer försäkringen att skickas när kassan är online igen.

Genom att klicka på raden "Klicka här för detaljer" i inloggningsrutan öppnas ett formulär med en lista över försäkringar. Formuläret kan även öppnas genom att välja *Grå*/Fler, *Grå*/Fler, *Grå*/Fler, *Grå*/Fler, *Grå*/Fler och *Blå*/Solid Försäkring.

Status "Ej skickade" och "Nekade" är markerade. Om man endast vill se försäkringar som inte är skickade, avmarkeras rutan till "Nekade".

För att se detaljerad information om en specifik försäkring, markera önskad rad i listan. Tryck på *Röd*/Stäng för att stänga formuläret.

Om felmeddelandet ligger kvar under en tid innebär det att försäkringen inte har kunnat skickas till Solid. Försäkringen måste då hanteras manuellt genom att kontakta Solid Försäkringar. Se rubriken Manuell hantering för mer information.

### <span id="page-10-1"></span>**Försäkring nekad**

Om en försäkring inte har kunnat skickas till Solid, visas ett meddelande i inloggningsrutan.

Genom att klicka på raden "Klicka här för detaljer" i inloggningsrutan öppnas ett formulär med en lista över försäkringar. Formuläret kan även öppnas genom att välja *Grå*/Fler, *Grå*/Fler, *Grå*/Fler, *Grå*/Fler, *Grå*/Fler och *Blå*/Solid Försäkring.

Status "Ej skickade" och "Nekade" är markerade. Om man endast vill se försäkringar som är nekade, avmarkeras rutan till "Ej skickade".

För att se detaljerad information om en specifik försäkring, markera önskad rad i listan.

Försäkringar med status Nekad har inte kunnat skickas till Solid. Försäkringen måste då hanteras manuellt genom att kontakta Solid Försäkringar. Se rubriken Manuell hantering för mer information.

### <span id="page-10-2"></span>**Manuell hantering**

Om en försäkring har status Nekad måste den försäkringen hanteras manuellt. Försäkringar som har status Ej skickad och som efter en tid inte har kunnat sändas till Solid måste också hanteras manuellt.

Butiken får kontakta Solids butikssupport på telefonnummer 042 - 38 20 67.

För att söka fram alla försäkringar som har status ej skickad och nekad, markera "Ej skickade" och "Nekade".

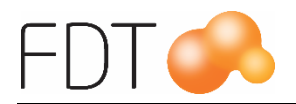

När Solid har hanterat försäkringen ska försäkringen märkas om som manuellt hanterad. Markera den försäkring i tabellen som ska märkas om och välj *Gul*/Markera som hanterad. Nedanstående meddelande visas, välj *Grön*/Acceptera för bekräfta ändringen.

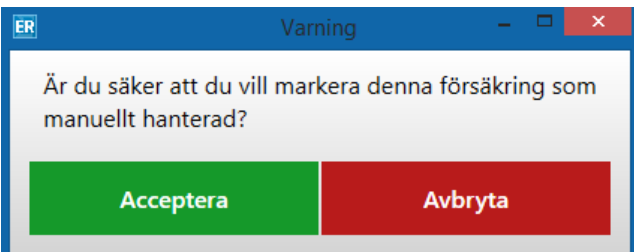

Status på försäkringen ändras till manuellt hanterad. För att söka fram alla försäkringar som är manuellt hanterade, markera rutan "Manuellt hanterade".

Tryck på *Röd*/Stäng för att stänga formuläret.